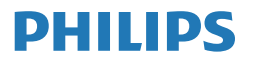

# Monitor

**7000** Series

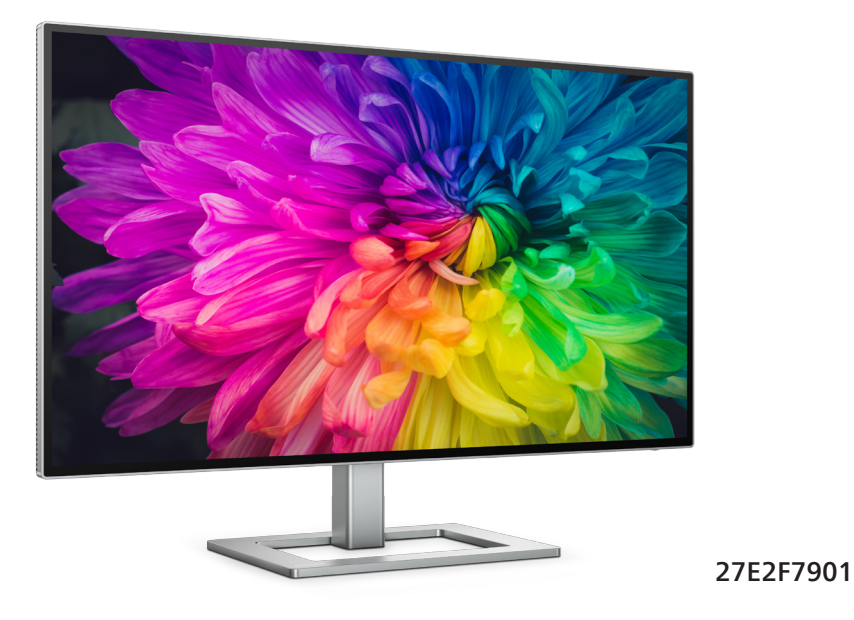

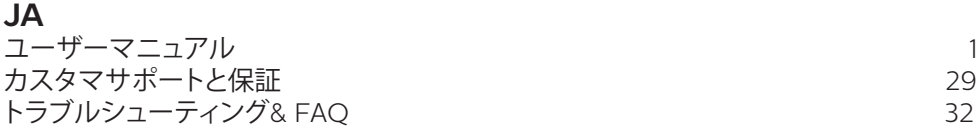

**Register your product and get support at [www.philips.com/welcome](http://www.philips.com/welcome)**

# 目次

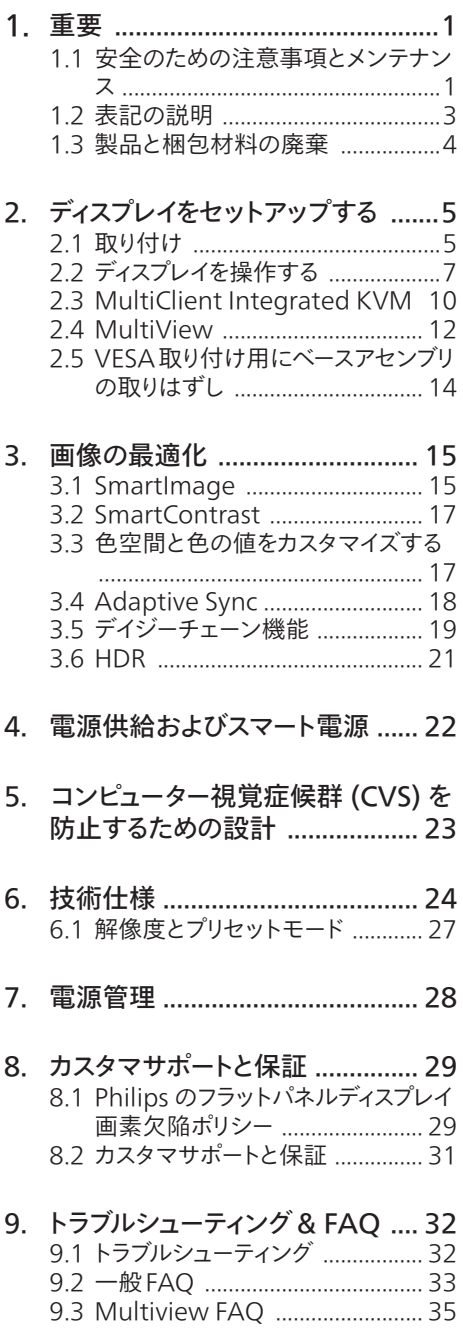

## <span id="page-2-1"></span><span id="page-2-0"></span>1. 重要

この電子ユーザーズガイドは、Philipsモニタを 使用するユーザーを対象にしています。モニタ を使用する前に、本ユーザーズマニュアルをよ くお読みください。モニタの操作に関する重要 な情報と注意が記載されています。

Philips保証は、その操作指示に従い製品を 使用目的に沿って適切に取り扱い、購入日、 販売店名および製品のモデルと製造番号が 記載されたオリジナルインボイスまたは現金 領収書を提示した場合に適用されます。

## 1.1 安全のための注意事項とメンテ ナンス

#### 警告

本書で指定していない制御、調整または手順 を使用すると、感電、電気的障害、機械的災 害につながる可能性があります。

コンピュータのモニタを接続し使用していると きは、これらの指示を読んで従ってください。

取り扱い

- • モニターを直射日光やきわめて明るい光に さらしたりせず、他の熱源から離れた位置に 設置してください。これらの環境に長時間さ らされると、モニタが変色したり損傷する結 果を招きます。
- ディスプレイにオイルが付着しないようにして ください。オイルは、ディスプレイのプラスチッ ク製カバーを損傷させる可能性があります。 その場合、保証は無効になります。
- 通気口に落下する可能性のある物体を取り 除き、モニタの電子機器の適切な冷却を妨 げないようにしてください。
- キャビネットの通気口を塞がないでください。
- モニタの位置を定めているとき、電源プラグ とコンセントに容易に手が届くことを確認し てください。
- 雷源ケーブルやDC電源コードを取り外すこ とでモニタの電源をオフにする場合、6秒待っ てから電源ケーブルや DC電源コードを取り 付けて通常操作を行ってください。
- 必ず、本製品に同梱されている電源コードを 使用してください。電源コードが入っていな い場合、カスタマサポートにお問い合わせく ださい。(重要情報マニュアルに記載されて いるサービス連絡先情報を参照してくださ い。)
- 指定された電源で動作させてください。必ず 指定の電源でモニターを操作してください。 誤った電圧で使用すると故障の原因となり、 火災や感電の原因となります。
- • AC アダプタを分解しないでください。AC ア ダプタを分解すると、火災や感電の危険があ る可能性があります。
- ケーブルを保護してください。電源ケーブル や信号ケーブルを引っ張ったり曲げたりしな いでください。モニターやその他の重いもの をケーブルの上に置かないでください。ケー ブルが損傷した場合、火災や感電の原因と なることがあります。
- 操作中、モニタに強い振動を与えたり、衝撃 を加えないでください。
- • パネルがベゼルから外れるなどの損傷を防 止するため、ディスプレイを-5度以上下向き に傾けないようにしてください。-5度下向き 傾き最大角度を超え、ディスプレイが損傷し た場合、保証の対象外となります。
- 操作または輸送中、またICDを強く打ったり 落としたりしないでください。
- • USB タイプ C ポートは、IEC 62368-1 ま たは IEC 60950-1 に準拠する防火エンク ロージャー付きの指定された機器にのみ接 続することができます。
- モニターの過度の使用は目の不快感を引 き起こす可能性があります。ワークス テーションにおいて、あまり頻繁ではな い長い休憩よりも短い休憩をとることを お勧めします。例えば、50 ~ 60 分の連 続画面使用後の 5 ~ 10 分の休憩は、2 時間ごとの 15 分間の休憩よりも効果が 高い可能性があります。 一定時間画面を 使用している間、以下を行い、目の疲れ から目を解放するようにしてください:
	- • 長時間画面を注視した後は、さまざま な距離を見てみましょう。
	- • 作業中に意識的に瞬きをしてみましょ う。
	- • ゆっくりと目を閉じ、目をキョロキョ ロさせて、目をリラックスさせてみ ましょう。
	- • 画面をあなたの座高にあわせて、適切 な高さと角度にしてみましょう。
	- • 明るさとコントラストを適切なレベル に調整してみましょう。
	- • 環境照明を画面の明るさに似た明るさ に調整し、蛍光灯やあまり光を反射 しない表面を避けましょう。
	- • 症状がある場合は、かかりつけの医師 に相談してみましょう。

#### メンテナンス

- モニタを損傷の可能性から保護するために、 LCDパネルに過剰な圧力をかけないでくだ さい。モニタを動すときは、フレームをつかん で持ち上げてください。またLCDパネルに手 や指を置いてモニタを持ち上げないでくださ い。
- オイルを主成分とする清浄液は、プラスチッ ク製カバーを損傷させる可能性があります。 その場合、保証は無効になります。
- 長時間使用しない場合は、雷源ののプラグ を抜いてください。
- 汚れのふき取りには、柔らかい布をご使用く ださい。落ちにくい場合は少量の水をしめ らせた布でふき取ってください。ただし、アル コール、アンモニアベースの液体などの有機 溶剤を使用してモニタを洗浄することは絶対 におやめください。
- 感電や装置の永久的な損傷の原因となるた め、モニタを埃、雨、水、湿気の多い環境にさ らさないでください。
- モニタが濡れた場合は、できるだけ速やかに 乾いた布で拭いてください。
- モニタに異物や水が入ったら、直ちに電源 をオフにし、電源コードを抜いてください。異 物や水を取り除き、カスタマサポートにご連 絡ください。
- 熱、直射日光、極端な低温にさらされる場所 でモニタを保管したり、使用したりしないでく ださい。
- • モニタの最高のパフォーマンスを維持し長く 使用するために、次の温度および湿度範囲 に入る環境でモニタを使用してください。
	- 温度:  $0 \sim 40^{\circ}$  C 32  $\sim 104^{\circ}$  F
	- 湿度:  $20 \sim 80\%$  RH

#### 焼き付き/ゴースト像に関する重要な情報

- モニタの前を離れるときは、常にスクリーン セーバーをオンにしてください。静止コンテ ンツを表示している場合、定期的にスクリー ンリフレッシュアプリケーションを起動してく ださい。 長時間静止画像を表示すると、画 面に「後イメージ」または「ゴースト像」と して知られる「焼き付き」が表示される原 因となります。
- 「焼き付き」、「後イメージ」または「ゴース ト像」は LCDパネル技術ではよく知られた 現象です。ほとんどの場合、電源をオフにす ると「焼き付き」、「後イメージ」、「ゴースト像」 は時間とともに徐々に消えます。

#### 警告

スクリーンセーバーやスクリーンリフレッシュア プリケーションをアクティブにしないと、「焼 き付き」、「後イメージ」、「ゴースト像」症状 はひどくなり、消えることも修理することもでき なくなります。これらに起因する故障は保証に は含まれません。

#### 修理

- ケースカバーは専門の修理技術者以外 は絶対に開けないでください。
- マニュアルが必要な場合、最寄りのサー ビスセンターにお問い合わせください。 (重要情報マニュアルに記載されてい るサービス連絡先情報を参照してくださ い。)
- • 輸送情報については、「技術仕様」 を 参照してください。
- 直射日光下の車内 /トランクにモニタを 放置しないでください。

#### ● 注

モニタが正常に作動しない場合、または本書 に記載された手順が分からない場合、カスタ マケアセンターにお問い合わせください。

## <span id="page-4-0"></span>1.2 表記の説明

次のサブセクションでは、本書で使用する表 記法について説明します。

#### 注、注意、警告

本書を通して、テキストのブロックkにはアイコ ンが付き、太字またはイタリック体で印刷され ています。これらのブロックには注、注意、警 告が含まれます。次のように使用されます。

#### 注

このアイコンは重要な情報とヒントを示し、コ ンピュータシステムをもっと有効に活用する助 けとなるものです。

#### 4 注意

このアイコンは、ハードウェアの損傷の可能性 またはデータの損失を避ける方法に関する情 報を示します。

#### 警告

このアイコンは負傷する可能性を示し、その 問題を避ける方法を示します。

警告には代わりの形式で表示され、アイコン が付かない場合もあります。このような場合、 警告を具体的に提示することが関連する規 制当局から義務づけられています。

### ●注

アース接続は必ず電源プラグを電源につなぐ 前に行ってください。

又、アース接続を外す場合は、必ず電源プラ グを切り離してから行ってださい。

## <span id="page-5-0"></span>1.3 製品と梱包材料の廃棄

廃電気電子機器 -WEEE

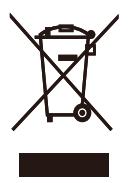

This marking on the product or on its packaging illustrates that, under European Directive 2012/19/ EU governing used electrical and electronic appliances, this product may not be disposed of with normal household waste. You are responsible for disposal of this equipment through a designated waste electrical and electronic equipment collection. To determine the locations for dropping off such waste electrical and electronic, contact your local government office, the waste disposal organization that serves your household or the store at which you purchased the product.

Your new monitor contains materials that can be recycled and reused. Specialized companies can recycle your product to increase the amount of reusable materials and to minimize the amount to be disposed of.

All redundant packing material has been omitted. We have done our utmost to make the packaging easily separable into mono materials.

Please find out about the local regulations on how to dispose of your old monitor and packing from your sales representative.

Taking back/Recycling Information for **Customers** 

Philips establishes technically and economically viable objectives to optimize the environmental performance of the organization's product, service and activities.

From the planning, design and production stages, Philips emphasizes the important of making products that can easily be recycled. At Philips, end-of-life management primarily entails participation in national takeback initiatives and recycling programs whenever possible, preferably in cooperation with competitors, which recycle all materials (products and related packaging material) in accordance with all Environmental Laws and taking back program with the contractor company.

Your display is manufactured with high quality materials and components which can be recycled and reused.

To learn more about our recycling program please visit

[http://www.philips.com/a-w/about/](http://www.philips.com/a-w/about/sustainability.html) [sustainability.html](http://www.philips.com/a-w/about/sustainability.html)

<span id="page-6-0"></span>2. ディスプレイをセットアップ する

2.1 取り付け

**1** パッケージに含まれるもの

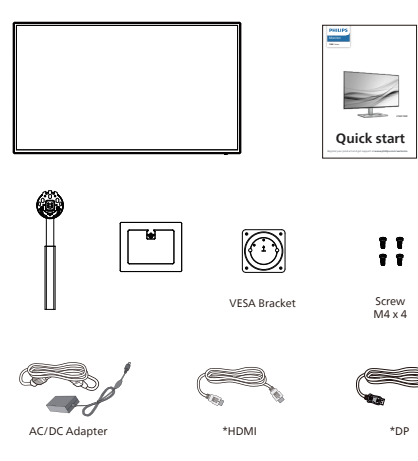

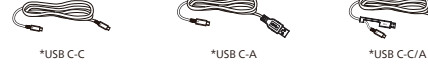

## 注

販売する国・地域により付属されるケーブル が異なることがございます。ケーブル付属は 別紙のケーブル付属リストをご参照ください。

## 注

AC/DCアダプタモデルのみを使用: FSP180-AJBN3-T

- **2** ベースの取り付け
- -<br>1. モニタ面を下にして、滑らかな面に置きま す。画面にひっかき傷が付いたり損傷した りしないように注意してください。

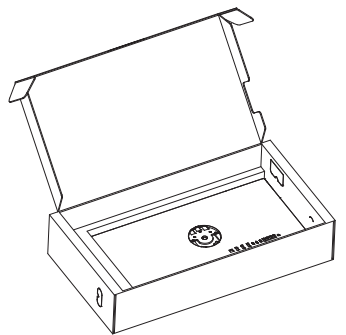

- 2. 両手でスタンドを持ちます。
	- (1) ベースをスタンドにそっと取り付けます。
	- (2) 指を使ってベースの底部にあるネジを 締めます。
	- (3) VESAマウント部の掛け金がロックさ れるまでゆっくりとスタンドを取り付け ます。ベースを取り付ける場合、このモ ニターを十分に保護し、モニターの傷 や損傷を防止するために、モニターを 下向きに維持してください。

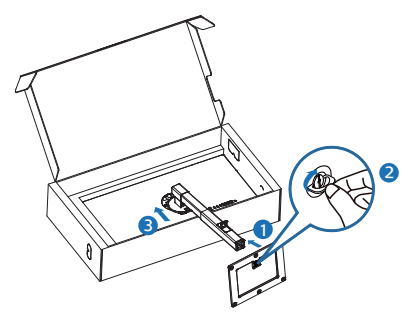

3. スタンドを取り付けたら、スタンドを両手で <sub>ハンフェー</sub>となった。<br>持ち、モニターを持ち上げます。

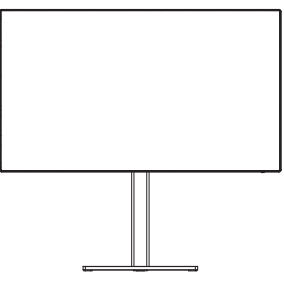

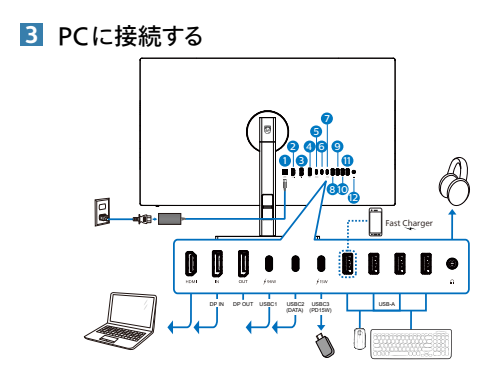

USB C-C

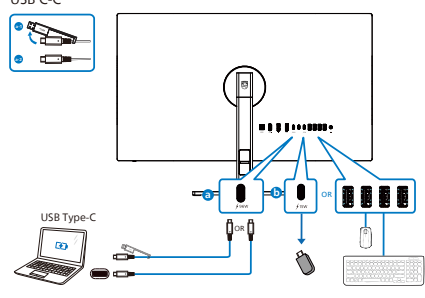

USB hub (USB A-C)

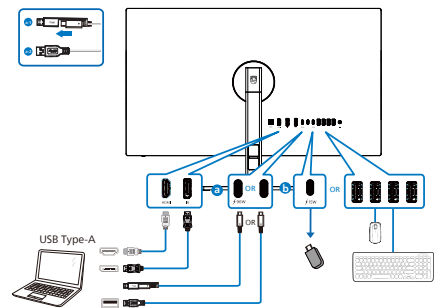

- **1** AC/DC 電源入力
- **2** HDMI 入力
- **3** DisplayPort 入力
- **4** DisplayPort 出力
- **6** USBC1 (PD 96W)
- **6** USBC2 アップストリーム (DATA)
- **7** USBC3 ダウンストリーム (15W)
- **8** USB ダウンストリーム /USB 高速充電器
- **9** USB ダウンストリーム
- **10** USB ダウンストリーム
- **11** USB ダウンストリーム
- **12** オーディオ 出力

PCに接続する

- 1. 電源コードをディスプレイ背面にしっかり接 続します。
- 2. コンピュータの電源をオフにして、電源ケーブ ルを抜きます。
- 3. ディスプレイ信号ケーブルを、コンピュータ背面 のビデオコネクタに接続します。
- 4. コンピュータとディスプレイの電源コードをコ ンセントに差し込みます。
- 5. コンピュータとディスプレイの電源をオンにし ます。ディスプレイに画像が表示されたら、接 続は完了です。

**4** USB ハブ

国際的なエネルギー標準に準拠するため に、このディスプレイの USB ハブ / ポー トはスタンバイモードとオフモードの間、 無効になります。

この状態のとき、接続されているUSBデバイス は動作しません。

USB機能をずっと「オン」の状態にするには、 OSDメニューに移動し、「USB待機モード」 を選択し、これを「オン」状態に切り替えま す

**5** 充電用USB

このディスプレイには USB ポートがあり、USB 充電など、標準的な電力を出力できます (パ ワーアイコン ぶ で識別可能)。そのポートから スマートフォンを充電したり、外付け HDD に 電力を供給したりできます。この機能を利用す るには、ディスプレイの電源を常に入れておく 必要があります。

一部の Philips ディスプレイでは、 "ス リープ" / モードモードに入ると、デバイ スの給電 ・ 充電が停止することがあり ます (白のパワー LED が点滅します)。 その場合、OSD メニューに入り、"USB<br>Standby Mode"を選択し、"オン"に Standbv Mode" を選択し、 切り替えてください (初期設定はオフで す)。これで、モニターがスリープ / モー

<span id="page-8-0"></span>ド モードに入っても、USB 給電 ・ 充電 機能が維持されます。

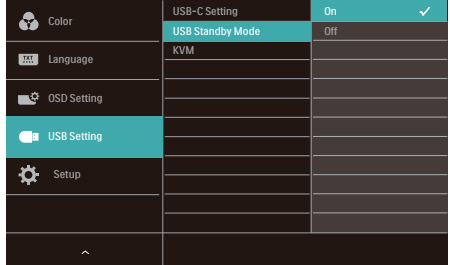

### ●注

電源スイッチでモニターの電源を切った場合、 すべての USB ポートがオフになります。

#### 警告

無線式のマウス、キーボード、ヘッドホ ンなど、USB 2.4Ghz デバイスは USB 3.2 デバイスの高速信号により干渉を受け、 その結果、無線送信の効率性が低下する 可能性があります。その場合、次の方法 で干渉を抑えてください。

- USB2.0 レシーバーを USB3.2 接続ボー トから離す。
- • 標準の USB拡張ケーブルまたは USBハ ブを利用し、無線レシーバーと USB3.2 接続ポートの間の距離を増やす。

## 2.2 ディスプレイを操作する

**1** コントロールボタンの説明

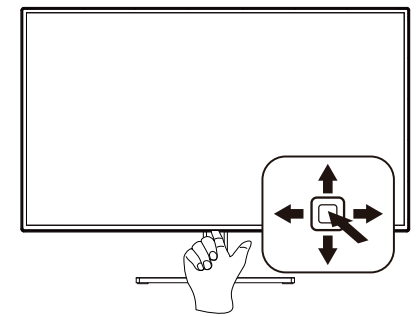

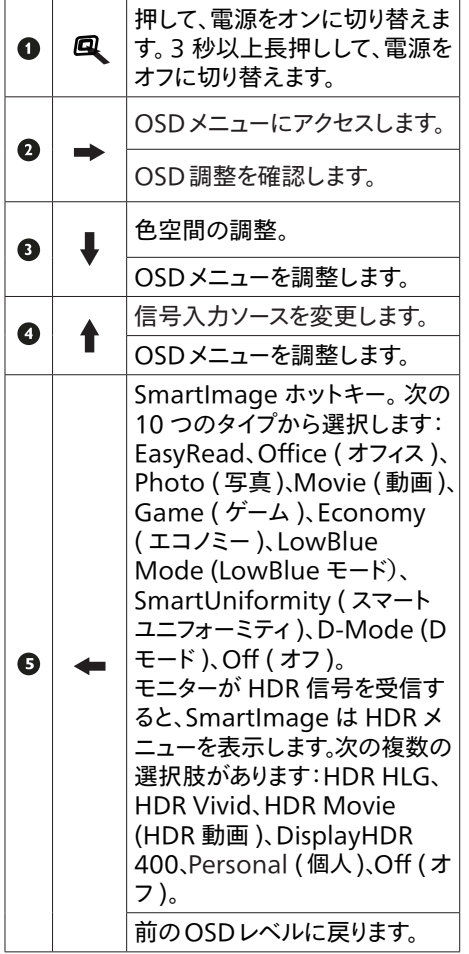

### **2** オンスクリーンディスプレイの説明

オンスクリーンディスプレイ (OSD) とは オンスクリーンディスプレイ (OSD) はす べての Philips LCD ディスプレイに装備 されています。これにより、ユーザーは 画面の指示に従って直接画面パフォーマ ンスを調整したりディスプレイの機能を 選択することができます。OSD インター フェースは、次のように表示されます。

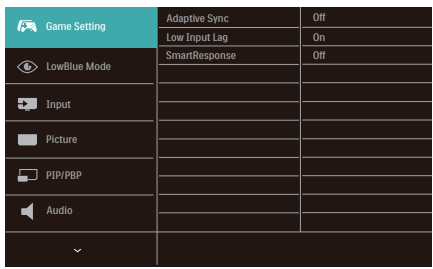

コントロールキーの基本および簡単な指示

PhilipsディスプレイのOSDメニューにア クセスするには、ディスプレイベゼルの 底面にあるシングルトグルボタンを使用 するだけです。シングルボタンはジョイ スティックのように操作します。カーソ ルを移動するには、ボタンを四方向に動 かすだけです。ボタンを押して、希望の オプションを選択します。

#### OSDメニュー

以下は、オンスクリーンディスプレイの メニュー一覧です。後でさまざまな調整 を行いたいときに、こちらを参照してく ださい。

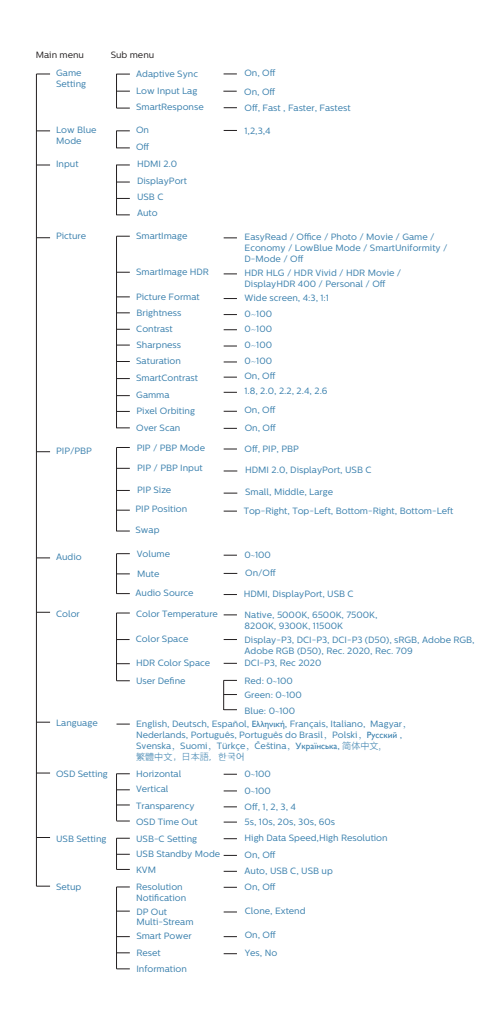

#### **3** 解像度アラート

このディスプレイは、ネイティブ解像度 3840 x 2160 で最高の性能を発揮するよ うに設計されています。ディスプレイが 異なる解像度で作動している場合は、画 面にアラートが表示されます : Use 3840 x 2160 for best results (3840 x 2160 を使用してください ) 解像度アラートの表示は、OSD (オン スクリーンディスプレイ) メニューの Setup (セットアップ)からオフに切り

**4** ファームウェア

替えることができます。

OTA(Over The Air)ファームウェアアップ デートは、SmartControlソフトウェアを介し て行われ、PhilipsのWebサイトから簡単に ダウンロードできます。SmartControlは何 をしますか?これは、モニターの写真、オーディ オ、その他の画面上のグラフィック設定を制御 するのに役立つ追加ソフトウェアです。

「セットアップ」 セクションでは、現在使用 しているファームウェアのバージョンと、アッ プグレードが必要かどうかを確認できます。 さらに、ファームウェアのアップグレードは SmartControlソフトウェアを介して行う必 要があることに注意することが重要です。<br>SmartControl over-the-air(OTA) で SmartControl over-the-air(OTA) ファームウェアをアップデートする場合は、ネッ トワークに接続する必要があります。

#### **5** 向度調整

#### チルト

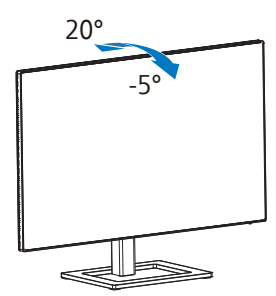

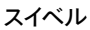

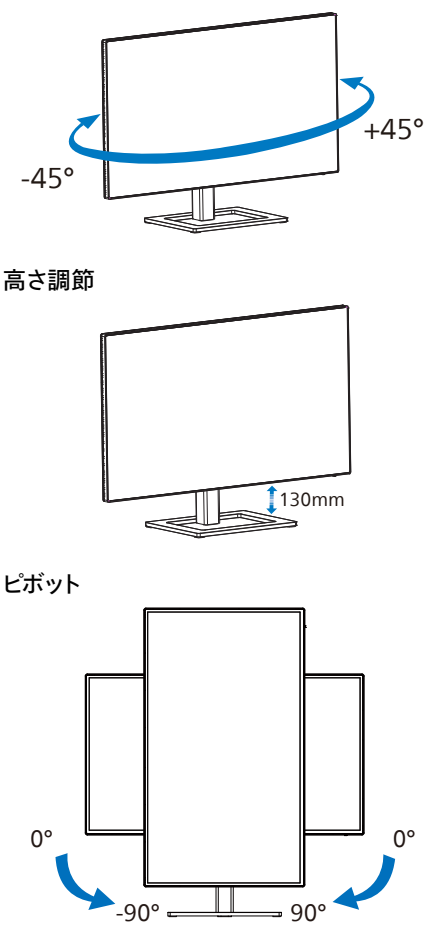

## 警告

- • パネルが外れるなどの画面の損傷を防 止するため、ディスプレイを -5 度以 上下向きに傾けないようにしてくださ い。
- ディスプレイの角度を調整していると きに、画面を押さないようにしてくだ さい。 ベゼルのみを持つようにしてく ださい。

## <span id="page-11-0"></span>2.3 MultiClient Integrated KVM

**1** MultiClient Integrated KVMとは ?

MultiClient Integrated KVMスイッチを使用すると、1台のモニタでキーボード・マウスを2つ 設定してPCを制御できます。便利なボタンにより、ソース間をすばやく切り替えることができます。

**2** MultiClient Integrated KVMを有効にする方法

内蔵のMultiClient Integrated KVMを使用することで、OSDメニューの設定により、2つのデ バイス間で周辺機器をすばやく切り替えることができます。

USBCおよびHDMIまたはDPを入力として使用し、USB CをUSBアップストリームとして使用します。

設定については、次の手順に従ってください。

1. デュ ア ル デ バ イ ス の USB ア ッ プ ス ト リ ー ム ケ ー ブ ル を こ の モ ニ タ **ポ ー ト に 同 時 に 接 続 し ま す。** 

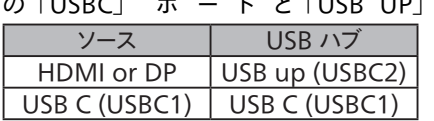

2. 周辺機器をこのモニタのUSBダウンストリームポートに接続します。

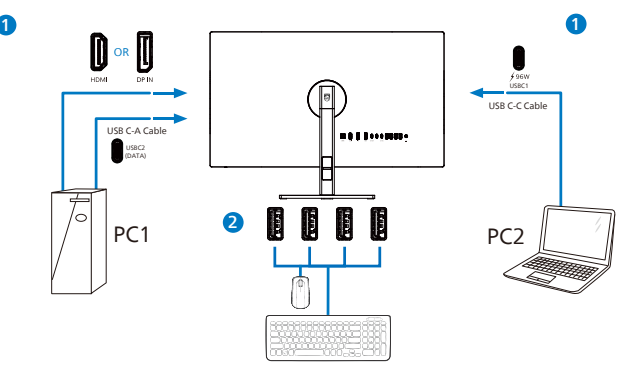

3. OSDメニューを開きます。KVM layer(KVMレイヤー)に進み、「自動」「USB C」または「USB up」を選択して、周辺機器の制御をあるデバイスから別のデバイスに切り替えます。1セットの 周辺機器を使用して制御システムを切り替えるために、このステップを繰り返します。

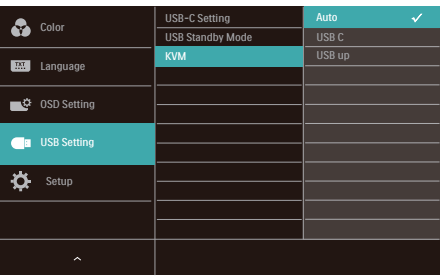

DPおよびHDMIを入力として使用し、USB CをUSBアップストリームとして使用します。

設定については、次の手順に従ってください。

1. デュアルデバイスのUSBアップストリームケーブルをこのモニタの「USB Clポートと「USB up」ポートに同時に接続します。

デュアルPCセットアップは次のようになります:

PC1:USB upをアップストリームとして、動画および音声の転送用にHDMIまたはDPケーブルを 使用します。

PC2: USB Cをアップストリーム (USB C-A) として、DPまたは HDMIケーブルを動画および音 声の転送用に使用します。

ご参考まで:以下の表を参考にしてください。

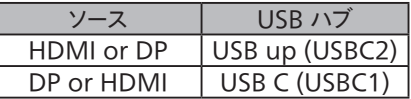

2. 周辺機器をこのモニタのUSBダウンストリームポートに接続します。

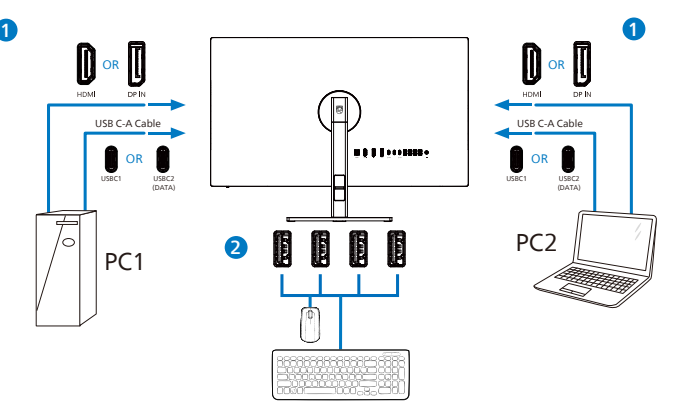

3. OSDメニューを開きます。KVM layer (KVMレイヤー )に進み「USB C」を選択して、周辺機 器の制御をあるデバイスから別のデバイスに切り替えます。1セットの周辺機器を使用して制御 システムを切り替えるために、このステップを繰り返します。

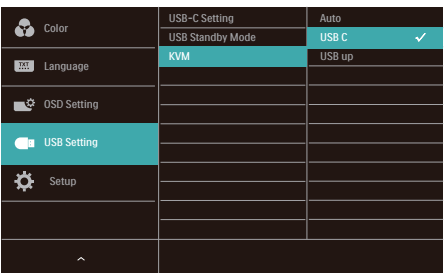

#### ● 注

また、PBPモードで「MultiClient Integrated KVM」を採用することもできます。PBPを有効にす ると、このモニタに同時に2つの異なるソースが投影されます。「MultiClient Integrated KVM」 は、1セットの周辺機器を使用して、2つのシステム間をOSDメニュー設定で制御することにより、操 作性を向上させます。上記の手順 3に従ってください。

<span id="page-13-0"></span>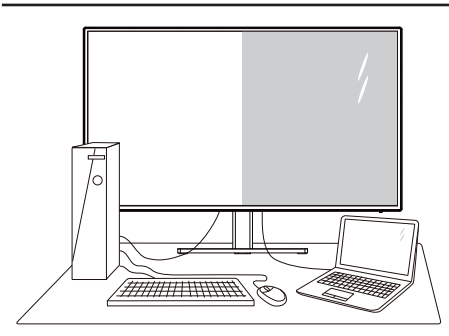

**1** これは何ですか ?

Multiviewにより、アクティブなデュアル 接続が可能になり、デスクトップPCやノー ト PCのような複数のデバイスを同時に並 べて使用できるようになるため、複雑なマ ルチタスク作業がやりやすくなります。

#### **2** 必要な理由は ?

超高解像度Philips MultiViewディスプレイ では、職場でも家庭でも快適なコネクター を享受できます。このディスプレイを使用 することで、1つの画面で複数のコンテン ツソースを簡単にお楽しみになれます。例: 小さなウィンドウでオーディオケーブル (オプション)をオンにしたままライブ ニュースビデオを見ながら、最新のブロ グに取り組んだり、ウルトラブックから Excelファイルを編集しながら、安全な会 社のイントラネットにログインしてデス クトップからファイルにアクセスしたい と思ったことがあるかもしれません。

#### **3** OSDメニューでMultiViewを有効にす るにはどうすればいいのですか ?

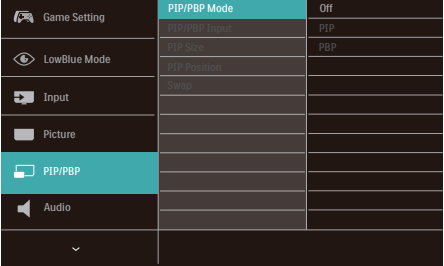

- 1. OSDメニュー画面に入るには、右に動 かします。
- 2. 上または下に動かして、メインメ ニュー [PIP / PBP]を選択し、次に右 に動かして確定します。
- 3. 上または下に動かして、[PIP / PBP Mode](PIP / PBPモード) を選択 し、次に右に動かします。
- 4. 上または下に動かして、 [PIP]、[PBP] を選択し、次に右に動かします。
- 5. これで逆行し、[PIP/PBP 人力]、[PIP <u>サイス ]、[PIP 位置 ]、[ スワッフ ]</u> を設 定できます。
- 6. 右に動かして選択を確定します。
- **4** OSDメニューのMultiView
- • PIP / PBP Mode (PIP / PBP モード ): MultiView には、次の 2 つのモード があります : [PIP] および [PBP]。

[PIP]: ピクチャインピクチャ

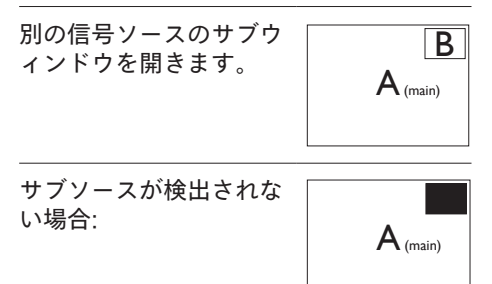

[PBP]: ピクチャバイピクチャ

別の信号ソースのサブウ ィンドウを並べて開きま す。  $A_{(main)}$  B

サブソースが検出されな<br>い場合:

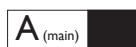

#### 注

PBP モードでは、黒い帯が画面の上部と 下部に正しいアスペクト比を表示します。 フルスクリーンを並べて表示する場合は、 デバイスの解像度を注目解像度に合わせ て調整します。このデバイスには、2 つの デバイスソーススクリーンプロジェクト が黒い帯なしで並べて表示されます。ア ナログ信号は、PBP モードにおいて、こ の全画面表示をサポートしていないこと に注意してください。

PIP / PBP Input (PIP / PBP 入力): サ ブディスプレイソースとして、次の 3 つの異なるビデオ入力を選択できま す。 [HDMI 2.0]、 [DisplayPort]]、 [USBC]。

メイン/サブ入力ソースの互換性について は、以下の表を参照してください。

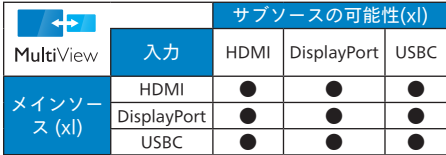

• PIP Size(PIP サイズ ): PIP がアクティ フになっているとき、次の3つの サブウィンドウサイズを選択できま す。 [Small( 小 )]、 [Middle( 中 )]、 [Large( 大 )]。

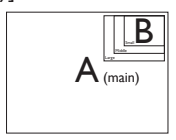

• PIP Position(PIP位置 ): PIPがアクティ ブになっているとき、次の 4 つのサブ ウィンドウ位置を選択できます。

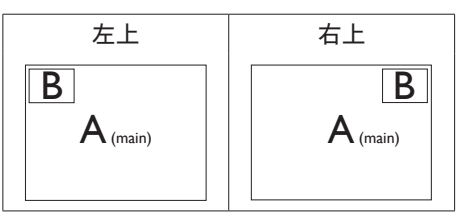

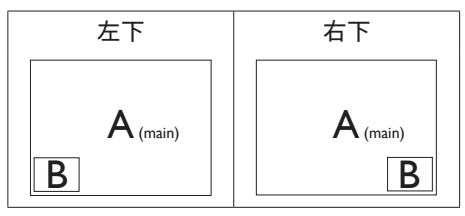

Swap(スワップ): ディスプレイでス ワップされたメインピクチャソースと サブピクチャソース。

[PIP]モードのAとBソースのスワップ:

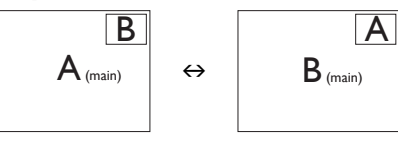

[PBP]モードのAとBソースのスワップ:

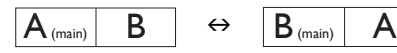

• Off( オフ ): MultiView 機能を停止し ます。

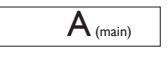

●注

スワップ機能を実行すると、ビデオとそ のオーディオソースが同時にスワップさ れます。

<span id="page-15-0"></span>2.5 VFSA取り付け用にベースアセン ブリの取りはずし

破損や負傷を防ぐため、モニタベースの 取り外しを始める前に下記の指示に従っ てください。

1. ディスプレイを画面を下にして平らな場所 に置きます。このとき、画面にひっかき傷が - ニュー・・・・ ここの フェー (場所) どを敷いてください。

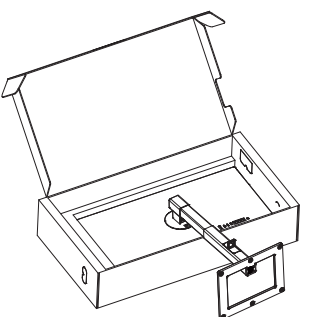

2. リリースボタンを押したまま、ベースを傾け て、スライドしてはずします。

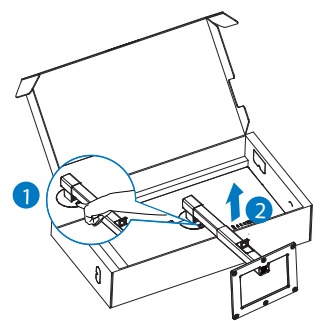

●注

の取り付けインターフェースを受け入れます。 VESA取り付け用ネジM4。壁取り付け設置 については、必ず製造元に問い合わせてくだ さい。

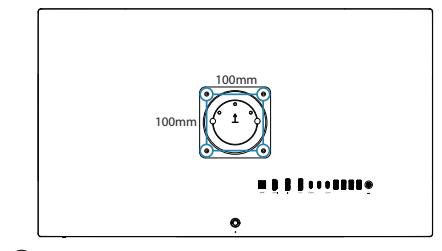

### ●注

適切な壁マウントを購入してください:そうし ないと、背面プラグインケーブルと壁の間の距 離が、短くなりすぎることがあります。

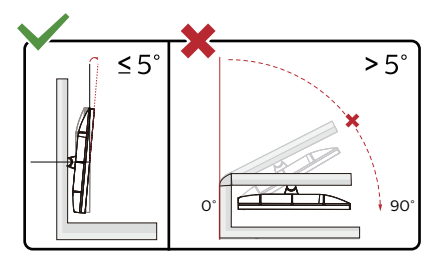

\* ディスプレイのデザインは、このマニュアルに 示されているものと異なる場合があります。

### 警告

- • パネルが外れるなどの画面の損傷を防 止するため、ディスプレイを -5 度以 上下向きに傾けないようにしてくださ い。
- ディス<u>プレイの</u>角度を調整していると きに、画面を押さないようにしてくだ さい。 ベゼルのみを持つようにしてく ださい。

## <span id="page-16-0"></span>3. 画像の最適化

## 3.1 SmartImage

#### ■ これは何ですか?

SmartImageはさまざまな種類のコンテ ンツ用のディスプレイを最適化するように プリセットされて、輝度、コントラスト、 色、シャープネスをリアルタイムでダイナ ミックに調整します。テキストアプリケー ションで作業しているか、画像を表示して いるか、ビデオを見ているかに関わらず、 Philips SmartImageは最適化された最高 のモニタパフォーマンスを発揮します。

#### 2 必要な理由は?

どのような種類のコンテンツも、極めて 明瞭かつ快適な状態で鑑賞できることが 求められます。SmartContrast はコント ラストをダイナミックに制御してバック ライトを調整し、クリアでくっきりした 見やすいゲームとビデオ画像を実現しま す。また、オフィス作業にはクリアで、 読みやすいテキストを表示します。

8 これは、どのように作動するのですか? SmartImageは画面に表示されたコンテン ツを分析するPhilips独自の最先端技術です。 選択したシナリオに基づき、SmartImageは 画像のコントラスト、彩度、シャープネスをダイ ナミックに強化して表示されるコンテンツを強 化します。すべては1つのボタンを押すだけで リアルタイムで行われます。

SmartImageはどのようにして有効にす るのですか?

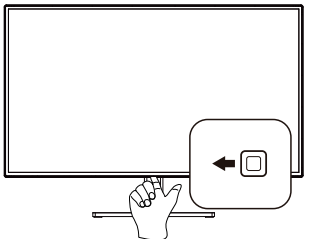

- 1. 画面ディスプレイで SmartImageを起動 するには左に切り替えます。
- 2. EasyRead、Office (オフィス)、Photo (写真 )、Movie (動画 )、Game (ゲーム )、Economy (エコノミー )、

LowBlue Mode (LowBlueモード)、 SmartUniformity (スマートユニフォーミ ティ)、D-Mode (Dモード)、Off (オフ)。 のいずれかを選択するには上下に切り替 えます。

3. 画面ディスプレイの SmartImage は 5秒間画面に表示されています。または 「OK」を押して確認することもできます。

次の9 つのタイプから選択します: EasyRead、Office (オフィス)、Photo (写真)、 Movie (動画 )、Game (ゲーム )、Economy (エコノミー )、LowBlue Mode (LowBlue モード)、SmartUniformity (スマートユニ フォーミティ)、D-Mode (Dモード)、Off (オフ)。

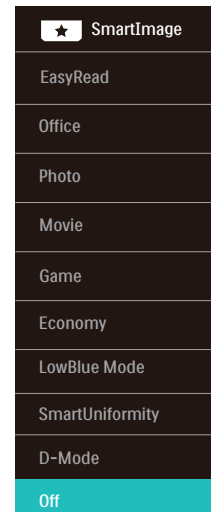

- EasyRead: PDF 電子書籍のようなテキス トベースのアプリケーションの読み取りの 向上に役立ちます。テキストコンテンツの コントラストと境界のシャープネスを上げる 特殊なアルゴリズムを使用することで、モ 。<br>- タの輝度、コントラスト、色温度が調整 され、ディスプレイはストレスなしに読み取 ることができるように最適化されます。
- Office (オフィス): テキストを強化して輝 度を抑えることで読みやすさを向上し、 目の疲れを和らげます。スプレッドシート、 PDFファイル、スキャンされた記事、その他 の一般的オフィスアプリケーションで作業 しているとき、このモードは読みやすさと 生産性を大幅に向上します。
- Photo (写真): このプロファイルは彩度、 ダイナミックコントラスト、シャープネス強化

を組み合わせて、写真やその他の画像を 躍動感にあふれる色でくっきりと表示しま す。アーティファクトが生じたり色がぼやけ ることはありません。

- • Movie (動画 ): 輝度を上げ、彩度、ダイナ ミックコントラスト、レーザーシャープネスを 深め、ビデオの暗い領域を細部まで表示 します。明るい領域の色落ちはなく、ダイナ ミックな自然値を維持して究極のビデオ 表示を実現します。
- • Game (ゲーム): 駆動回路上でオンに すると画面で動く物体の応答時間が速く なり、ぎざぎざの縁が減少して、明るいス キームや暗いスキームのコントラスト比が 向上します。このプロファイルはゲーマーに 最高のゲーム体験を提供します。
- Economy (エコノミー): このプロファイ ルの下で、輝度、コントラストが調整され、 毎日のオフィスアプリケーションを適切に 展示するためにバックライトを微調整し て、消費電力を下げます。
- LowBlue Mode (LowBlueモード): 目に易しい生産性に対するLowBlue モード研究は、紫外線には目の損傷を引 き起こす可能性があること、LEDディスプ レイから放射される短波長の青色光線に は、目の損傷の原因となり、時間をかけて 視力に影響を与える可能性があることを 示しています。 幸福のために開発された Philips LowBlueモード設定は、有害な 短波青色光を低減するためにスマートなソ フトウェア技術を使用しています。
- SmartUniformity (スマートユニフォー ミティ): 画面の異なる部分で、輝度およ び色が変動するのは、LCD ディスプレイで は一般的な現象です。一般的な均一性は 約 75 ~ 80% と測定されます。Philips SmartUniformity 機能を有効にすると、 ディスプレイの均一性は 95% 以上に向上 します。これによって、生成された画像の 一貫性と忠実性が向上します。
- D-Mode (Dモード): グレースケールレ ベルのパフォーマンスを強化するDICOM モード用です。
- Off (オフ): SmartImageで最適化はさ れません。

このディスプレイが接続されたデバイスから HDR信号を受信したら、ニーズに最も相応し い画像モードを選択します。

次の複数の選択肢があります:HDR HLG、 HDR Vivid、HDR Movie (HDR 動画)、 DisplayHDR 400、Personal (個人)、Off (オ フ)。

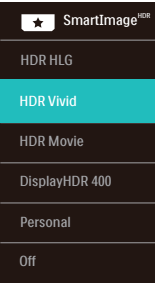

- HDR HLG: ラジオやテレビの特定の HDRフォーマットに使用されます。
- • HDR Vivid:赤、緑、青を強化して、実物 そっくりのビジュアルを実現します。
- HDR Movie: HDRムービーの視聴に理 想的な設定です。より現実的で没頭できる 視聴体験を実現するために、より良いコン トラストと輝度を提供します。
- DisplayHDR 400: VESA DisplayHDR 400規格を満たします。
- Personal (個人): 画像メニューで利用 可能な設定をカスタマイズします。
- • Off (オフ): SmartImage HDRによる最 適化はありません。

### ● 注

HDR機能をオフにするには、入力デバイスお よび当該コンテンツを無効にしてください。

入力デバイスとモニターの間でHDR設定に一 貫性がない場合、画像クオリティが低下する 可能性があります。

## <span id="page-18-0"></span>3.2 SmartContrast

#### 1 これは何ですか?

表示されたコンテンツをダイナミックに 分析したり、モニタのコントラスト比を 自動的に最適化して映像の明瞭さを最大 限に高めたり、バックライトを強化する ことでクリアで、くっきりした、明るい 画像を実現したり、バックライトを薄暗 くすることで暗い背景で画像をクリアに 表示したりする独特な技術です。

#### 2 必要な理由は?

あなたはどのような種類のコンテンツに 対しても、きわめて明瞭な映像が表示さ れ快適な状態で鑑賞できることを求めて います。 SmartContrastはコントラスト をダイナミックに制御しバックライトを 調整してクリアで、くっきりした、明る いゲームとビデオ画像を実現したり、オ フィス作業にはクリアで、読みやすいテ キストを表示します。 モニタの消費電力 を抑えることで、エネルギーコストを節 約し、モニタの寿命を延ばすとができま す。

#### 8 これは、どのように作動するのですか?

SmartContrast を ア ク テ ィ ブ に す る と き、表示しているコンテンツをリアルタ イムで分析して色を調整しバックライト 強度を制御します。 この機能はビデオ を表示したりゲームをプレーしていると き、コントラストをダイナミックに強化 して素晴らしいエンタテインメント体験 を体験できるようにします。

## 3.3 色空間と色の値をカスタマイズす る

表示しているコンテンツを適切に表示するた めに、各色の値を手動で調整するか、適切な 色空間モードを選択できます。

次の複数の選択肢があります:

- Display-P3: 画面デバイス、特に Apple 製品に適しています。
- • DCI-P3:デジタルシネマプロジェクター、 一部の映画とゲーム用です。また、写真用 にも使用します。
- • DCI-P3(D50):グラフィックデザインおよ びプリント用です。D50ホワイトポイント用 です。
- sRGB:ほとんどのパーソナルコンピュー ターアプリケーション、ゲーム、インターネッ ト、Webデザイン用です。
- • Adobe RGB:グラフィックアプリケーショ ン用です。D65ホワイトポイント用です。
- • Adobe RGB(D50):グラフィックアプリ ケーション用です。D50ホワイトポイント 用です。
- Rec.2020: UHDビデオ用です。
- Rec.709: HDビデオ用です。

#### 注

HDRおよび色空間モードを同時に有効にす ることはできません。いずれかの色空間モード を選択する前に、HDRを無効にしてください。

<span id="page-19-0"></span>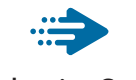

## Adaptive Sync

PCゲームは長い間不完全な状態でした。 GPUとモニターの更新レートが異なるためで す。GPUがモニターの1回の更新中に新しい ピクチャをたくさんレンダリングできるとき、モ ニターは各ピクチャの断片を1つのイメージと して表示することがあります。これが「テアリ ング」です。ゲーマーは「v-sync」と呼ばれ ている機能でテアリングを修正できますが、イ メージがちぐはぐになることがあります。GPU は、新しいピクチャを届ける前に、モニターが 更新を要求するのを待つからです。

v-syncを利用すると、マウス入力の反応や 毎秒の全体フレーム数も下がります。AMD Adaptive Syncテクノロジはこういった問題 をすべて解決します。GPUは新しいピクチャ が用意できた瞬間にモニターを更新します。信 じられないくらい滑らかで、反応性の良い、テ アリングのないゲームを楽しめます。

互換性のあるグラフィックスカードでフォロー。

- オペレーティングシステム
	- **•**  Windows 11/10/8.1/8
- グラフィックカード:R9 290/300-serie & R7 260シリーズ
	- **•**  AMD Radeon R9 300 シリーズ
	- **•**  AMD Radeon R9 Fury X
	- **•**  AMD Radeon R9 360
	- **•**  AMD Radeon R7 360
	- **•**  AMD Radeon R9 295X2
	- **•**  AMD Radeon R9 290X
	- **•**  AMD Radeon R9 290
	- **•**  AMD Radeon R9 285
	- **•**  AMD Radeon R7 260X
	- **•**  AMD Radeon R7 260
- プロセッサーAシリーズデスクトップとモビ リティAPU
	- **•**  AMD A10-7890K
	- **•**  AMD A10-7870K
	- **•**  AMD A10-7850K
	- **•**  AMD A10-7800
	- **•**  AMD A10-7700K
	- **•**  AMD A8-7670K
	- **•**  AMD A8-7650K
	- **•**  AMD A8-7600
	- **•**  AMD A6-7400K
	- **•**  AMD RX 6500 XT
	- **•**  AMD RX 6600 XT
	- **•**  AMD RX 6700 XT
	- **•**  AMD RX 6750 XT
	- **•**  AMD RX 6800
	- **•**  AMD RX 6800 XT
	- **•**  AMD RX 6900 XT

<span id="page-20-0"></span>DisplayPortマルチストリーム機能を利用することで、複数台のモニターを接続することができます。 本 Philipsディスプレイには、DisplayPortインターフェースとDisplayPort over USBC が搭載さ れており、複数台のディスプレイへにデイジーチェーン接続することができます。

デイジーチェーン接続して、1本のケーブルを通してディスプレイから次のディスプレイへと複数のモニ ターを使用できるようになりました。

モニターをデイジーチェーン接続する際には、まず以下を確認してください:

PCのGPUがDisplayPort MST(マルチストリームトランスポート)に対応しているか確認してくだ さい。

- 注
- • 接続可能なモニターの最大数は、GPUの性能により異なります。
- • ご使用のグラフィックカードベンダーをチェックして、グラフィックカードドライバを 常に更新するようにしてください。

DisplayPort経由のDisplayPortマルチストリーミング

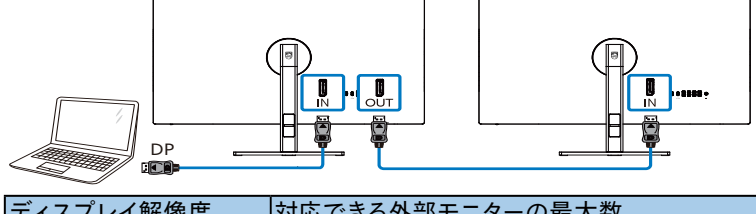

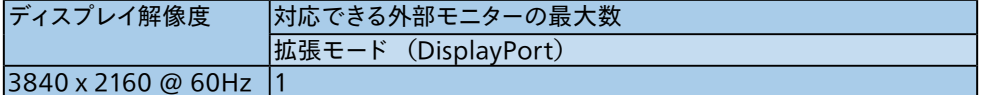

#### USBC経由のDisplayPortマルチストリーミング

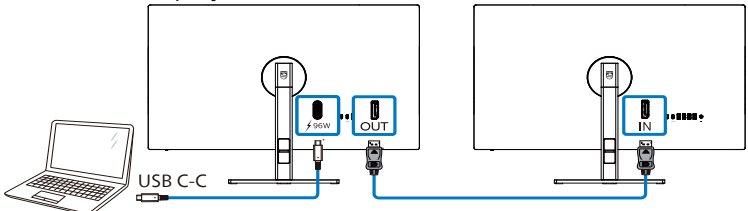

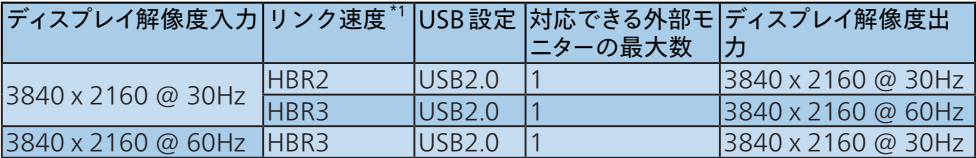

●注

1 リンク速度を確認するには : ボタン を押して、[設定 ] <sup>&</sup>gt; [情報 ]を選択してください。画 面にはHBR3が表示されます。それ以外の場合、リンク速度はHBR2です。

DP出力マルチストリームモードの中から1つ選択します:ボタンを押して、セットアップ > DP出力 マルチストリーム > 拡張を選択します。

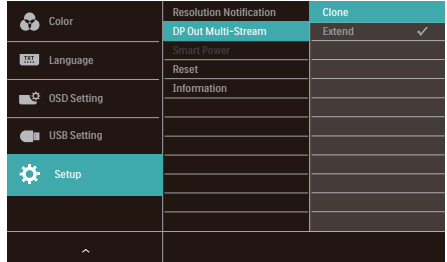

注

チェーン内のセカンダリモニターが、DisplayPortマルチストリーミングをサポートし、3840 x 2160@60Hzの最大解像度をサポートする必要があります。

## <span id="page-22-0"></span>3.6 HDR

## Windows 11/10 における HDR 設 定

#### 手順

- 1. デスクトップを右クリックして、ディスプレイ 設定に入ります
- 2. ディスプレイ/モニターを選択します
- 3. 「ディスプレイの再配置]でHDR対応のディ スプレイを選択します。
- 4. Windows HDの色設定を選択します。
- 5. SDR コンテンツの輝度を調整します

### ●注:

Windows 11/10 エディションが必要です。 常に最新の更新バージョンにアップグレードし てください。

以 下 は、Microsoft 公 式 Web サ イト か ら の 詳 細 情 報 に 関 するリンクで す。 [https://support.microsoft.com/en](https://support.microsoft.com/en-au/help/4040263/windows-10-hdr-advanced-color-settings)[au/help/4040263/windows-10-hdr](https://support.microsoft.com/en-au/help/4040263/windows-10-hdr-advanced-color-settings)[advanced-color-settings](https://support.microsoft.com/en-au/help/4040263/windows-10-hdr-advanced-color-settings)

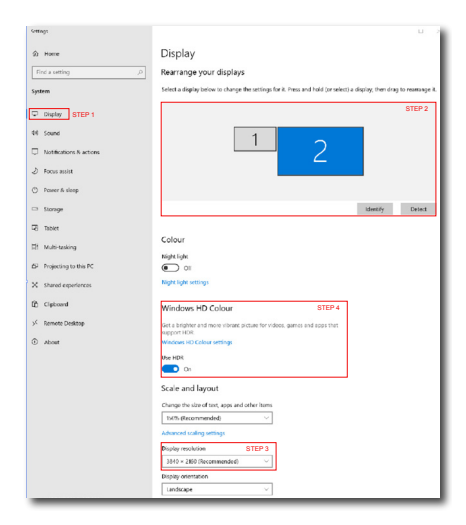

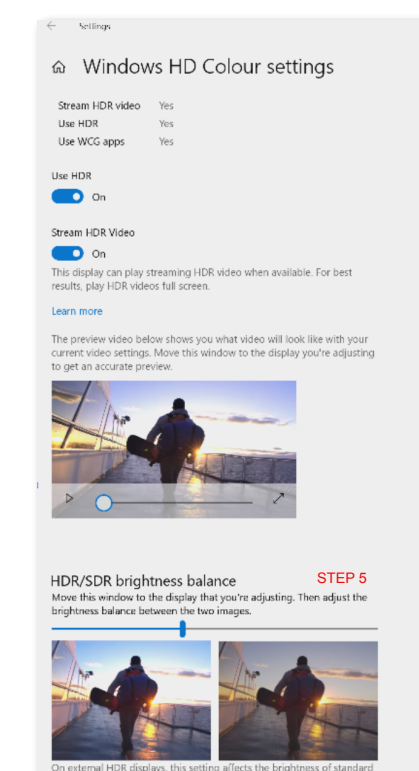

ays, this sett dynamic range (SDR) content relative to high dynamic range (HDR) cantent

## 注

HDR 機能をオフに切り替える場合は、入力デ バイスとそのコンテンツを無効にしてください。 入力デバイスとモニターの間の HDR 設定が 異なると、十分な画像が得られない場合があ ります。

<span id="page-23-0"></span>4. 電源供給およびスマート 電源

このモニターから、互換性のあるデバイスに最 大 96Wの電力を供給することができます。

■ スマート電源とは?

スマート電源とは、さまざまなデバイスに対し て、柔軟な電源供給オプションを提供する Philips独自の技術です。1本のケーブルのみ で、高性能ノートパソコンを再充電できるため 有用です。

モニターは、スマート電源を使用して、USBC ポートを通して、最大 96Wの電力を供給する ことができます(標準は65Wです)。

デバイスの損傷を防止するため、スマート電源 は、電流の引き込みを制限する保護を有効に します。

2 スマート電源を有効にする方法は?

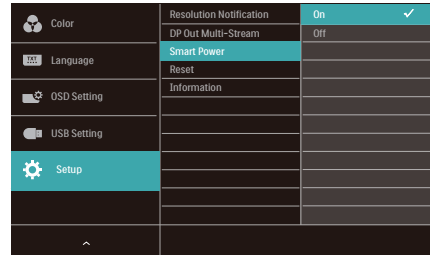

- 1. OSDメニュー画面に入るには、右に動 かします。
- 2. 上または下に動かして、メインメ ニュー[Setup(セットアップ)]を選 択してから、右に動かして確定しま す。
- 3. 上または下に動かして、[Smart Power (スマート電源) ]をオンまた はオフにします。
- B USBCポートを経由する電源供給
- 1. デバイスをUSBCポートに接続しま す。
- 2. [スマート電源]を有効にします。
- 3. [スマート電源]が有効であり、USBC が電源供給用に使用されている場合、 最大電源供給はモニターの輝度値によ り異なります。このモニターからの電 源供給を増やす場合は、モニターの輝 度値を手動で調整することができま す。

#### 3つの電源供給レベルがあります。

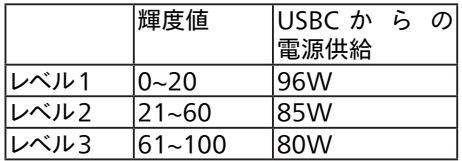

●注

- [スマート電源]が有効であるとき、 DFP (Downstream Facing Port) が 5W以上の電力を使用している場 合、USBCは最大 65Wの電力を供給す ることができます。
- 「スマート電源1が無効である場合、 USBCは最大 65Wの電力を供給するこ とができます。

<span id="page-24-0"></span>5. コンピューター視覚症候 群 (CVS) を防止するため の設計

Philips 製モニターは、長時間のコンピュータ ー使用により引き起こされる目の疲れを防止 するように設計されています。

以下の指示を遵守し、疲労を軽減し、仕事の 生産性を最大化するように、Philips 製モニタ ーを使用してください。

- 1. 適切な環境照明:
	- 画面の輝度と同じになるように、環境 照明を調整してください。蛍光灯によ る照明、光を反射しすぎる表面を避け てください。
	- 輝度とコントラストを適切なレベルに 調整してください。
- 2. 良好な作業習慣:
	- モニターを長時間使用すると、目の不 快感を引き起こす可能性があります。 作業机では、長い休憩よりも、短い休 憩を頻繁にとるようにしてください。例 えば、2 時間ごとに 15 分休憩をとる よりは、50 ~ 60 分ごとに 5 ~ 10 分 の休憩をとるようにしてください。
	- 画面上に長時間焦点を合わせた後 は、様々距離にある物を見るようにして ください。
	- そっと目を閉じて、目を回転させて、リ ラックスしてください。
	- • 作業中は、意識して頻繁にまばたきを してください。
	- そっと首を伸ばして、頭をゆっくり前 後左右に傾けて、痛みを軽減してくだ さい。
- 3. 理想的な作業姿勢
	- • 目の高さに合わせて、画面の高さを角 度を再調整してください。
- 4. 目に優しい Philips モニターを選んでく ださい。
	- • 映り込み防止画面: 映り込み防止画面 は、目の疲労を引き起こす迷惑で気を 散らす反射を効果的に低減します。
	- • ちらつき防止技術により、輝度を調整 し、ちらつきを減らし、より快適に視聴 することができます。
	- • LowBlue (ブルーライト低減) モード: ブルーライトは目の疲れを引き起こす 可能性があります。Philips LowBlue により、様々な作業環境向けに異なる ブルーライトフィルターレベルを設定で きます。
	- • 紙文書のように読むことができる EasyRead (簡単読み取り) モード は、画面上で長い文書を快適に見るこ とができます。

# <span id="page-25-0"></span>6. 技術仕様

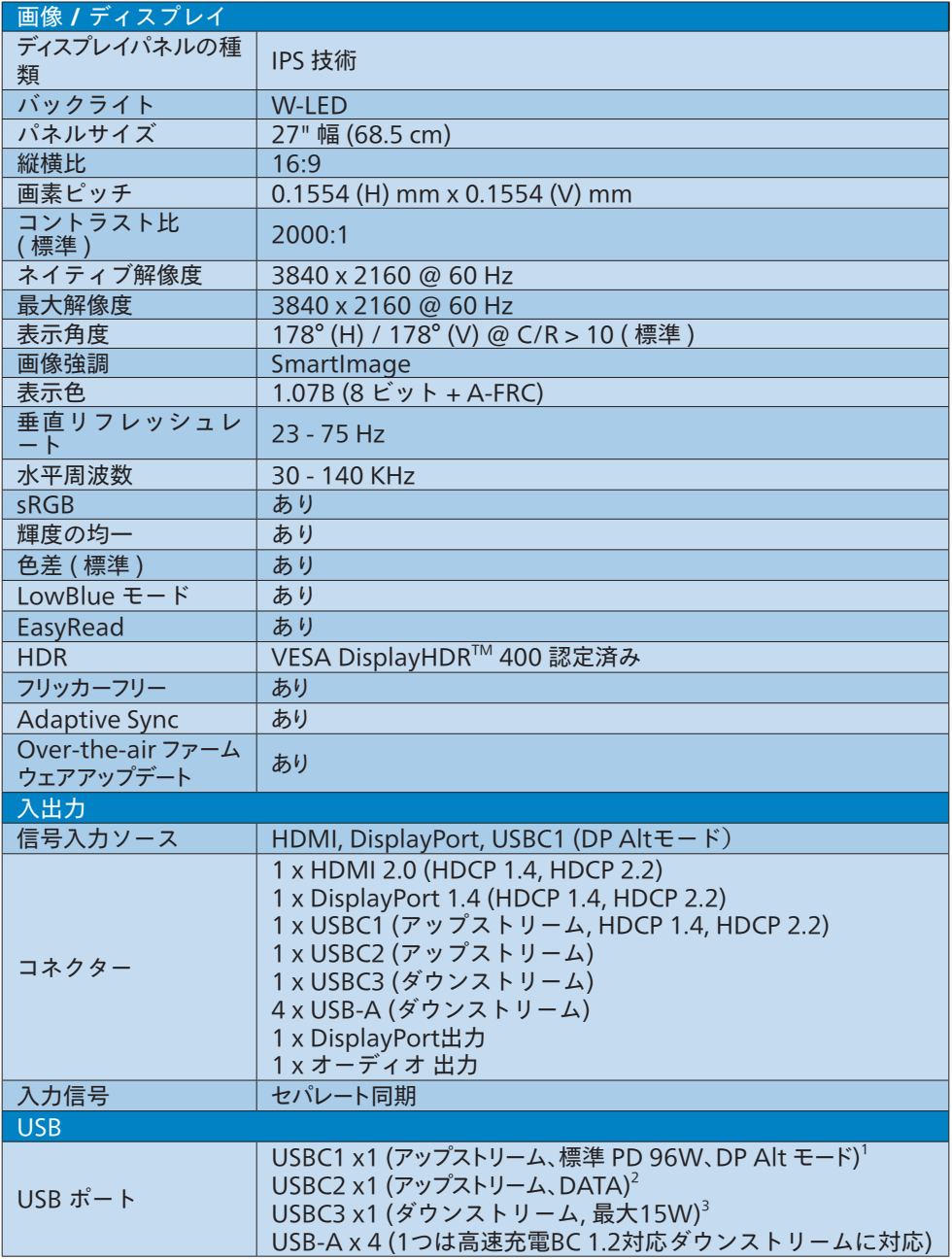

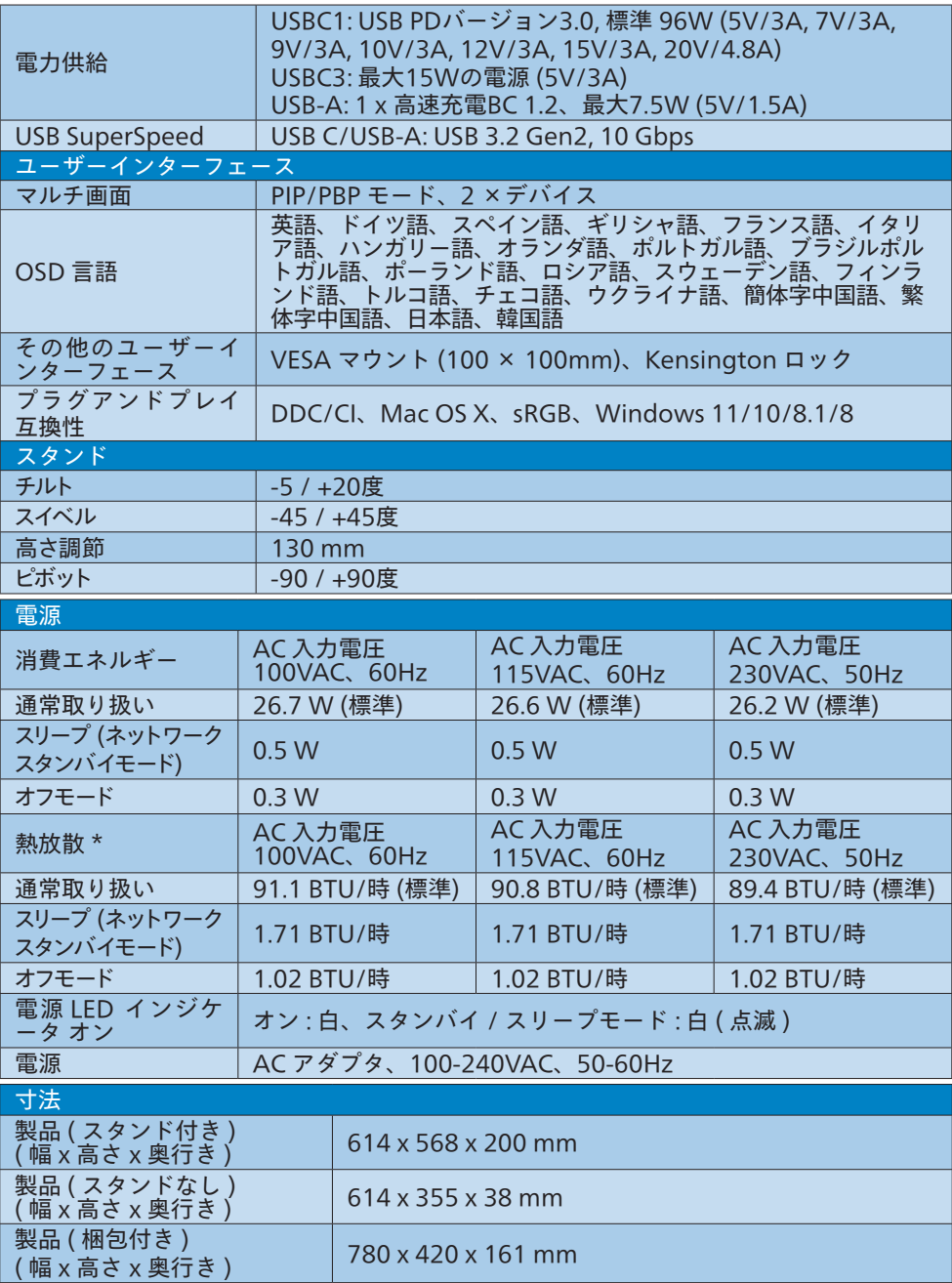

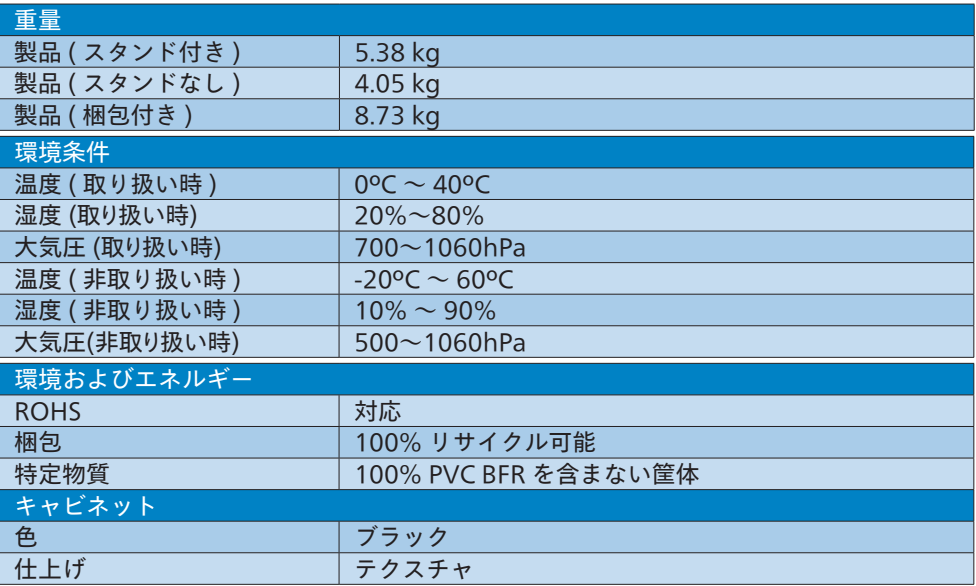

<sup>1</sup> USB-C ポートUSBC は、デバイスに応じて 96W (通常) から 99W (最大) までのデータ、ビデオ 転送、電力供給を行います。

2 USB-CポートUSBC2は、アップストリームデータ転送のみを行います。

<sup>3</sup> USB-C ポートUSBC は、ダウンストリームデータ転送と15W の電力供給を行います。

●注

- 1. このセクションに記載されているデータは予告なく変更される場合があります。 パン フレットの最新バージョンをダウンロードするには[、www.philips.com/support](http://www.philips.com/support) に アクセスしてください。
- 2. 雷力仕給機能はラップトップの能力に基づきます。
- 3. SmartUniformity および Delta E の情報シートは、ボックスに含まれます。
- 4. モニターのファームウェアを最新バージョンにアップデートするには、SmartControl ソフトウェアを Philips の Web サイトからダウンロードしてください。SmartControl over-the-air(OTA)でファームウェアをアップデートする場合は、ネットワークに接 続する必要があります。

## <span id="page-28-0"></span>6.1 解像度とプリセットモード

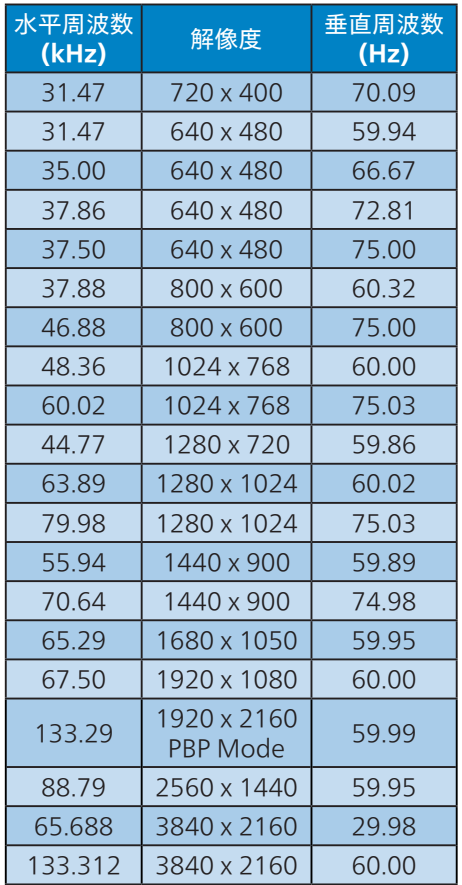

● 注

- 1. ディスプ レ イ は 3840 x 2160 @ 60 Hz の解 像 度で最 高の画 像を表 示し ます。最高の表示品質を得るには、こ の解像度推奨に従ってください。推 奨 解 像 度 HDMI 2.0/DP/USB C: 3840 x 2160 @ 60 Hz ディスプレイを USB CまたはDPポートに接続していると き、ネイティブ解像度で表示されない場 合は、解像度をPCから3840 x 2160 @ 60 Hzの最適状態に調整してください。
- 2. 工場出荷時のデフォルト設定では、HDMI は3840 x 2160 @ 60 Hzの解像度をサ ポートしています。
- 3. このモニターのUSB C入力のUSBハブの デフォルト設定は、「High Data Speed」 です。サポートする最大解像度は、グラ フィックスカードの能力に依存します。

## <span id="page-29-0"></span>7. 電源管理

PCにVESA DPM準拠のディスプレイカー ドを取り付けているか、またはソフトウェ アをインストールしている場合、モニタ は使用していないときにその消費電力を 自動的に抑えることができます。 キーボー ド、マウスまたはその他の入力デバイス からの入力が検出されると、モニタは自 動的に 「呼び起こされます」。 次の表に は、この自動省電力機能の電力消費と信 号が示されています。

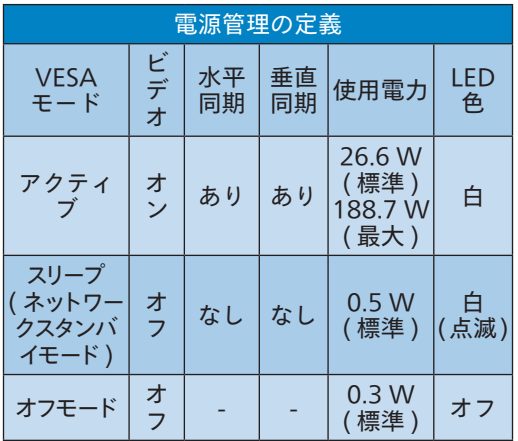

次のセットアップは、このモニタの消費 電力を測定するために使用されます。

- • ネーティブ解像度: 3840 x 2160
- • コントラスト: 50%
- • 輝度: 70%
- • Color temperature (色温度): 6500k (完 - seion .comporatana)<br>全な白パターンの場合)

注

このデータは事前の通知なしに変更すること があります。

## <span id="page-30-1"></span><span id="page-30-0"></span>8. カスタマサポートと保証

### 8.1 Philips のフラットパネルディスプ レイ画素欠陥ポリシー

Philips は最高品質の製品を提供するよう 努めています。当社は、業界で最も進ん だ製造プロセスと可能な限り厳しい品質 管理を採用しています。しかしながら、 フラットパネルディスプレイで使用され る TFT ディスプレイパネルの画素または サブ画素にやむを得ず欠陥が生じる場合 があります。すべてのパネルに画素欠陥 がないことを保証できるメーカーはあり ませんが、Philips では保証期間中であれ ば、欠陥があるディスプレイを修理また は交換することを保証します。この通知 はさまざまな種類の画素欠陥を説明し、 それぞれの種類の欠陥について許容レベ ルを定義するものです。保証期間中の 修理または交換の資格を得るには、TFT ディスプレイパネルの画素欠陥数がこれ らの許容レベルを超えている必要があり ます。例えば、ディスプレイのサブ画素 の 0.0004% を超えると欠陥となります。 さらに、Philips は特定の種類または組み 合わせの画素欠陥については、他社と比 較して著しく高い品質基準を設けていま す。このポリシーは世界各国で適用され ます。

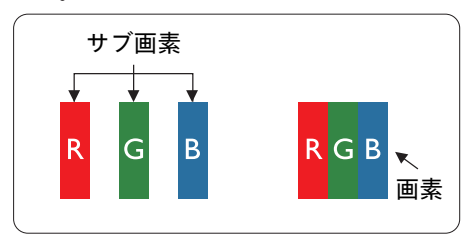

#### 画素とサブ画素

画素、または画像要素は赤、緑、青の原 色の 3つのサブ画素で構成されています。 多くの画素が集まって画像を形成します。 画素のすべてのサブ画素が明るいと、3つ の色の付いたサブ画素が1つの白い画素と して一緒に表示されます。 すべての画素 が暗くなると、3つの色の付いたサブ画素 は1つの黒い画素として集まって表示され

ます。 点灯するサブ画素と暗いサブ画素 のその他の組み合わせは、他の色の 1つの 画素として表示されます。

#### 画素欠陥の種類

画素とサブ画素の欠陥は、さまざまな方 法で画面に表示されます。 画素欠陥には 2つのカテゴリーがあり、各カテゴリーに はいくつかの種類のサブ画素欠陥があり ます。

#### 明るいドット欠陥

明 る い ド ッ ト 欠 陥 は、 常 時 点 灯 ま たは「オン」 になっている画 素またはサブ画素として表され ま す。 つ ま り、 明 る い ド ッ ト は ディスプレイが暗いパターンを表示すると き画面で目に付くサブ画素です。次に、明 るいドット欠陥の種類を紹介します。

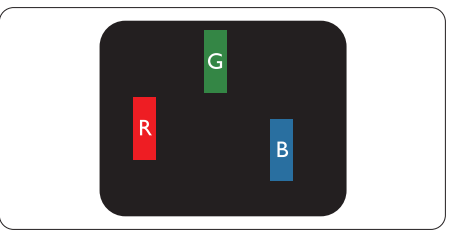

1つの点灯する赤、緑または青いサブ画 素。

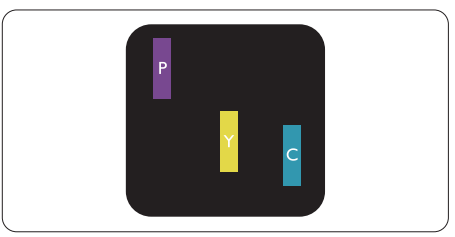

- 2つの隣接する点灯サブ画素:
- $\pi + \frac{1}{2} =$ 紫
- 赤 + 緑 = 黄

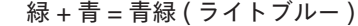

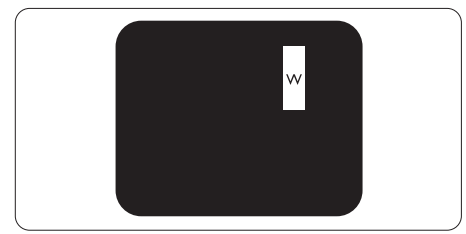

3つの隣接する点灯サブ画素 (1つの白い 画素 )。

#### ●注

緑の明るいドットが近接したドットより30パー セント以上明るい場合、赤または青の明るい ドットは近接するドットより50パーセント以上 明るくなっている必要があります。

#### 黒いドット欠陥

黒いドット欠陥は、常に暗いか 「オフ」 になっている画素またはサブ画素として表 されます。つまり、暗いドットはディスプ レイが明るいパターンを表示するとき画面 で目に付くサブ画素です。次に、黒いドッ ト欠陥の種類を紹介します。

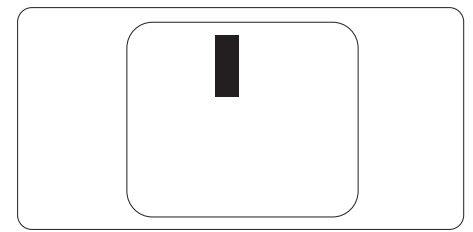

#### 画素欠陥の近接

互いに近くにある同じ種類の画素とサブ 画素欠陥はとても目立つため、Philipsで は画素欠陥の近接の許容範囲についても 指定しています。

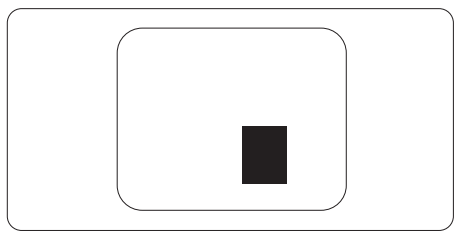

#### 画素欠陥の許容範囲

保証期間中に画素欠陥による修理または 交換の資格を得るには、Philips フラット パネルディスプレイの TFT ディスプレイ パネルの画素またはサブ画素欠陥数が、 次の表の許容レベルを超えている必要が あります。

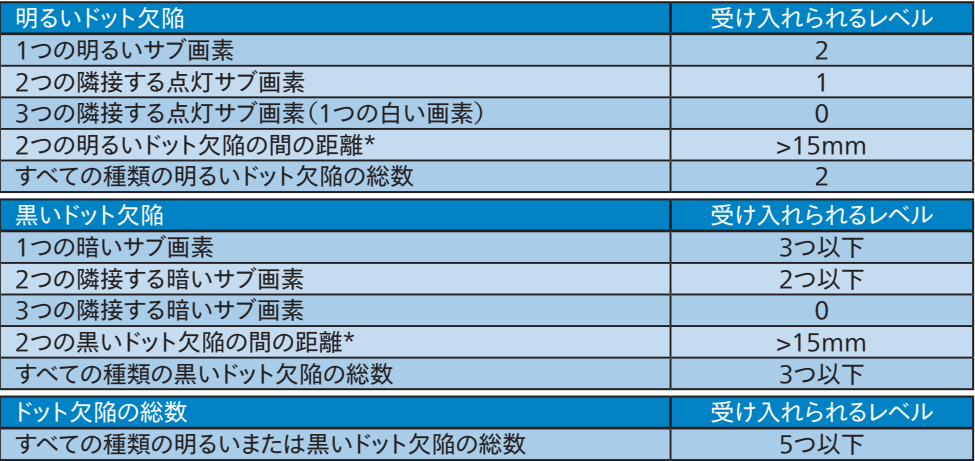

#### ●注

1つまたは2つの隣接するサブ画素欠陥 = 1つのドット欠陥

## <span id="page-32-0"></span>8.2 カスタマサポートと保証

お客様の地域で有効な保証範囲の情報と追加サポート要件の詳細については、 [www.philips.com/support](www.philips.com/support%20) Webサイトにアクセスしてください。以下に一覧した最寄り の Philipsカスタマケアセンターの番号にお問い合わせになることもできます。

●注

- 1. フィリップスのウェブサイトのサポートページに掲載されている地域サービスホットラインの重要 な情報マニュアルを参照してください。
- 2. スペア部品は、最初の購入日から最低3年間、または製造終了後1年間のどちらか長い方で、 製品の修理に使用できます。

<span id="page-33-1"></span><span id="page-33-0"></span>9 トラブルシューティング& FAQ

## 9.1トラブルシューティング

このページでは、ユーザーにより修正で きる問題を扱っています。これらのソ リューションを試みても問題が解決され ない場合、Philips カスタマサポートにお 問い合わせください。

#### よくある問題

写真が表示されない (電源 LEDが点灯し ない)<br>• 重

- 電源コードがコンセントとモニタ背面に差 し込まれていることを確認してください。
- まず、モニターの下部にある電源ボタンが オフの位置にあることを確認してから、オ ンの位置まで押します。

写真が表示されない (電源 LEDが白くなって いる)

- コンピュータの電源がオンになっているこ とを確認してください。
- • 信号ケーブルがコンピュータに適切に接 続されていることを確認してください。
- • モニタケーブルのコネクタ側に曲がったピ ンがないことを確認してください。曲がっ たピンがあれば、ケーブルを修理するか交 換してください。
- • 省エネ機能がアクティブになっている可能 性があります

#### 画面に次のようなメッセージが表示される

**Check cable connection** 

- • ディスプレイケーブルがコンピュータに適切 に接続されていることを確認してください。 (クイックスタートガイドも参照してくださ  $\left(\cdot\right)$
- • ディスプレイケーブルに曲がったピンがな いか確認してください。
- コンピュータの電源がオンになっているこ とを確認してください。

煙やスパークの明らかな兆候がある

- いかなるトラブルシューティング手順も行 わないでください。
- • 安全のため、直ちに主電源からモニタの 接続を切ってください

直ちに、Philipsカスタマサポートに連絡し てください。

#### 2 画像の問題

画像がぼやけたり、不明瞭に、または暗く見 える

• オンスクリーンディスプレイでコントラストと 輝度を調整してください。

電源がオフになった後でも、「後イメージ」、「焼 き付き」または「ゴースト像」が残る。

- 長時間静止画像を連続して表示すると、 画面に「焼き付き」、「後イメージ」または 「ゴースト像」が表示される原因となりま す。スクリーンセーバーや定期的スクリーン リフレッシュアプリケーションをアクティブ にしないと、「焼き付き」、「後イメージ」、「ゴー スト像」症状はひどくなり、消えることも修 理することもできなくなります。これらに起 因する故障は保証には含まれません。
- モニタの前を離れるときは、常にスクリー ンセーバーをオンにしてください。
- • LCD ディスプレイが変化のない静止コン テンツを表示している場合は、常に定 期的にスクリーンリフレッシュアプリケー ションを起動してください。
- スクリーンセーバーや定期的スクリーンリフ レッシュアプリケーションをアクティブにし ないと、「焼き付き」、「後イメーシ」、「コー スト像」症状はひどくなり、消えることも修 スープ」 (世界) ここくなります。 上で触れ た損傷は保証には含まれません。

画像が歪んで表示される。テキストが不鮮明 である、またはぼやけて見える。

• PCのディスプレイ解像度をモニタの推奨 される画面のネーティブ解像度と同じモー ドに設定してください。

緑、赤、青、暗い、白いドットが画面に表示され、 る<br>•

- ドットが消えずに残るのは今日の技術で 使用される液晶の通常の特性です。詳細 については、Philips 販売店にお尋ねくだ さい。
- \* 「電源オン」ライトが強すぎて、邪魔になる
- • OSDのメインコントロールの電源LEDセッ トアップを使用して、「電源オン」ライトを 調整できます。

更なる支援については、重要情報マニュ アルに記載されているサービス連絡先情 報を参照して、Philipsカスタマーサービ ス担当者に連絡してください。

\* 機能はディスプレイにより異なります。

## <span id="page-34-0"></span>9.2 一般 FAQ

- Q1: モニタを取り付けるとき、画面 に「Cannot display this video mode (このビデオモードを表示できま せん )」というメッセージが表示された 場合、どうすればいいのですか?
- A: このモニタの推奨される解像度: 3840 x 2160@60Hz.
- • すべてのケーブルを抜き、PCを以前使用し ていたモニタに接続します。
- Windowsのスタートメニューで、設定 /コ ントロールパネルを選択します。コントロー ルパネルウィンドウで、画面アイコンを選 択します。画面のコントロールパネル内部で、 「設定」タブを選択します。設定タブの下 の、「デスクトップ領域」とラベルされた ボックスで、スライダを3840 x 2160画素 に動かします。
- • 「詳細プロパティ」を開き、リフレッシュレー トを60Hzに設定し、OKをクリックします。
- コンピュータを再起動し、2と3の手順を 繰り返して PCが 3840 x 2160@60Hz に設定されていることを確認します。
- コンピュータを停止し、古いモニタを取り 外し、Philips LCDモニタを再接続します。
- • モニタの電源をオンにしてから、PCの電 源をオンにします。
- Q2: LCDモニタの推奨されるリフレッシュレー トは何ですか ?
- A: LCD モニタの推奨されるリフレッシ ュレートは 60Hz です。画面が乱れ た場合、75Hz まで設定して乱れが 消えることを確認できます。
- Q3: .Infファイルおよび .icmファイルとは何 ですか ?ドライバー (.inf および .icm) インストールする方法は ?
- A: これらは、ご利用のモニター用のド ライバーファイルです。ご利用のコ ンピューターは、モニターを初めて 設置するとき、モニタードライバー (.inf および .icm ファイル ) のインス トールを求める場合があります。ユ ーザーマニュアルの手順に従い、モ ニタードライバー (.inf および .icm ファイル) を自動的にインストール してください。
- Q4: 解像度はどのように調整すればいいの ですか?
- A: ビデオカード / グラフィックドライ バとモニタは使用可能な解像度を一 緒に決定します。Windows® コント ロールパネルの下の「画面のプロパ ティ」で希望の解像度を選択できま す。
- Q5: OSDを通してモニタを調整しているとき に忘れた場合、どうなりますか?
- A: ボタンを押してから、「Reset ( リセット )」を押すと、工場出荷時 の設定になります。
- Q6: LCD画面はきっかき傷への耐性があり ますか?
- A: 一般に、パネル面に過度の衝撃を与 えず、鋭いまたは先の尖た物体から 保護するようにお勧めします。モニ タを取り扱っているとき、パネルの 表面に圧力や力がかかっていないこ とを確認してください。保証条件に 影響が及ぶ可能性があります。
- Q7: LCD表面はどのようにして洗浄すれば いいのですか?
- A: 通常洗浄の場合、きれいで、柔らか い布を使用してください。洗浄する 場合、イソプロピルアルコールを使 用してください。エチルアルコール、 エタノール、アセトン、ヘキサンな どの溶剤を使用しないでください。
- Q8: モニタの色設定を変更できますか?<br>A: はい、次の手順のように、OSD:
- はい、次の手順のように、OSD コン トロールを通して色設定を変更でき ます。
- 「 → 」を押してOSD (オンスクリーンディ スプレイ)メニューを表示します
- • 「下矢印」を押してオプション「Color (色)| を選択し、「→ | を押して色設 定に入ります。以下のように、3つの設定が あります。
	- 1. Color Temperature (色 温 度): 6500K 範囲で設定されている場 合、パネルには 「温かい、赤 -白 色調で」 と、また 9300K温度範 囲では、 「冷たい青 -白色調」 と いうメッセージが表示されます。
- 2. sRGB : これは、標準設定で、異 なるデバイス (例えば、デジタルカ メラ、モニタ、プリンタ、スキャ ナなど )間で色が正しく変換されて いることを確認します
- 3. User Define (ユ ー ザ ー 定 義): ユーザーは赤、緑、青色を調整す ることで、お気に入りの色設定を 変更できます。

#### 注

加熱されている間、物体によって放射された 光の色の測定。この測定は、絶対温度目盛り (ケルビン度 )によって表されます。2004Kな ど低いケルビン温度は赤で、9300Kなどの高 い温度は青です。6504Kでの中間温度は、白 です。

- Q9: LCDモニタをPC、ワークステーション、 Macに接続できますか ?
- A: はい、できます。すべての Philips LCD モニタは、標準の PC、Mac、 ワークステーションに完全に対応し ています。Mac システムにモニタを 接続するには、ケーブルアダプタが 必要です。詳細については、Philips 販売店にお尋ねください。
- Q10:Philips LCDモニタはプラグアンドプレ イ対応ですか?
- A: はい。モニタは Windows 11/10/8.1/8 、Mac OSX でプラグ アンドプレイに対応してます
- Q11:LCDパネルの画像固着、または画像焼 き付き、後イメージ、ゴースト像とは何で すか?
- A: 長時間静止画像を連続して表示する と、画面に「焼き付き」、「後イメ ージ」または「ゴースト像」が表示 される原因となります。「焼き付 き」、「後イメージ」または「ゴー スト像」は LCD パネル技術ではよく 知られた現象です。ほとんどの場合、 電源をオフにすると「焼き付き」、 「後イメージ」、「ゴースト像」は 時間とともに徐々に消えます。

モニタの前を離れるときは、常にス クリーンセーバーをオンにしてくだ さい。

LCD モニタが変化しない静止コンテ ンツを表示している場合、常に定期 的にスクリーンリフレッシュアプリ ケーションを起動してください。

### 警告

ひどい「焼き付き」または「後イメージ」ま たは「ゴースト像」症状は消えずにのこり、修 理することはできません。これらによる損傷は 保証には含まれません。

- Q12:私のディスプレイがシャープなテキストを 表示せず、ぎざぎざのある文字を表示す るのはなぜですか?
- A: LCD モニタは 3840 x 2160@60Hz のネーティブ解像度で最高の機能を 発揮します。最高の表示結果を得る には、この解像度を使用してくださ い。
- Q13:ホットキーをロック/ロック解除する方 法?
- A: ホットキーをロック/ロック解除するに は、 → を 10 秒間押してください。そ うすることで、下の図のように「注意」 ポップアウトを監視し、ロック/ロック解 除ステータスを表示されます。

Monitor controls locked

Monitor control unlocked

- Q14:EDFUについて記載された重要な情報 マニュアルをどこで入手できますか?
- A: 重要な情報マニュアルは、Philipsウェブ サイトのサポートページからダウンロード できます。

## <span id="page-36-0"></span>9.3 Multiview FAQ

- Q1:PIPサブウィンドウを拡大できますか ?
- A: はい、できます。3つのサイズから選択で きます。[Small](小)、[Middle](中)、 [Large](大)。 → を押してOSDメニュー に入ることができます。[PiP / PbP]メイ ンメニューから優先する[PiP Size](PiP サイズ )オプションを選択してください。
- Q2:ビデオから独立して、オーディオを聴くに はどうすればいいのですか ?
- A: 通常、オーディオソースはメインのピクチャ ソースにリンクされています。オーディオ ソースの入力を変更したい場合、 押してOSDメニューに入ることができま す。[Audio](オーディオ)メインメニュー からお気に入りの [Audio Source] (オーディオソース)オプションを選択して ください。

ディスプレイを次にオンにするとき、ディス プレイはデフォルトで最後に選択された オーディオソースを選択します。これを再 び変更したい場合、上のステップを行っ てお気に入りのオーディオソースを新しく 選択して、「デフォルト」モードにする必 要があります。

- Q3:PIP/PBPを有効にすると、サブウィンド ウがちらつくのはなぜですか ?
- A: サブウィンドウのビデオソースが i-timing(interlace timing/イン ターレースタイミング )になっているた めです。サブウィンドウの信号ソースを P-timing(progressive timing/プロ グレシブタイミング)に変更してください。

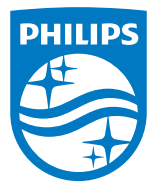

2023©TOP Victory Investments Ltd。無断複写・転載を禁じます。

この製品は、Top Victory Investments Ltd.によって製造され、その責任下で販売されており、Top Victory Investments Ltd.は、こ<br>の製品に関する保証人です。 PhilipsおよびPhilips Shield Emblemは、Koninklijke Philips N.V.の登録商標であり、ライセンスに基づ き使用されています。

仕様は、事前の通知なしに変更することがあります。

バージョン: 27E2F7901E1T